# 第 17 回日本禁煙学会学術総会 当日オンラインディスカッション用 Zoom ミーティングの始め方 ~接続に必要な機材と手順~ **P C スマホ等**1. Zoom [ミーティングとは?](#page-0-0) 2.必要な機器 [①パソコンまたはスマホ、タブレット等](#page-1-0) [②内蔵カメラまたは外付け](#page-1-1) Web カメラ [③ヘッドセットまたはイヤホンマイク等](#page-2-0) 3.インターネット回線 [①回線速度の確認](#page-3-0) [②外部から家までの回線\(回線会社からインターネット機器まで\)](#page-3-1) [③家の中での回線\(インターネット機器から](#page-3-2) PC 等まで) 4. Zoom アプリのインストールと接続テスト ①Zoom [アプリのインストール](#page-4-0) [②接続テスト](#page-4-1) ③Zoom [アプリの更新確認](#page-5-0)

この文書は、Zoom ミーティングを使ったことのない方向けのご案内です。すでに Zoom 使用経験をお持ちの方は、「Zoom ミーティングの基本操作」をご参照ください。

## <span id="page-0-0"></span>1. Zoom ミーティングとは?

Zoom ミーティングとは:

- ➢ パソコンやスマートフォンを使ってビデオ会議を開催するシステム
- ➢ 主催者から送られる URL またはミーティング ID にアクセスするだけでミーティ ングに参加できる
- ➢ 参加するだけであればアカウントの作成は必要ない(無料アカウントを作成す れば、より詳細な環境設定と 40 分までのミーティング開催ができる)
- > 2023年11月11日 (土)・12日(日)の学術総会当日オンラインディスカッション は、Zoom ミーティングを使って行われます。

## 2.必要な機器

## <span id="page-1-0"></span>①パソコンまたはスマホ、タブレット等

- ➢ ここ数年以内に購入したものならば大丈夫です。
- ➢ 古い場合には、機器や OS が要件を満たしていることを[「システム要件」](https://support.zoom.us/hc/ja/sections/4415056814989)でご確認 ください。

#### <span id="page-1-1"></span>②内蔵カメラまたは外付け Web カメラ

➢ ノート PC、スマホ、タブレットでは、画面上部に内蔵されています。

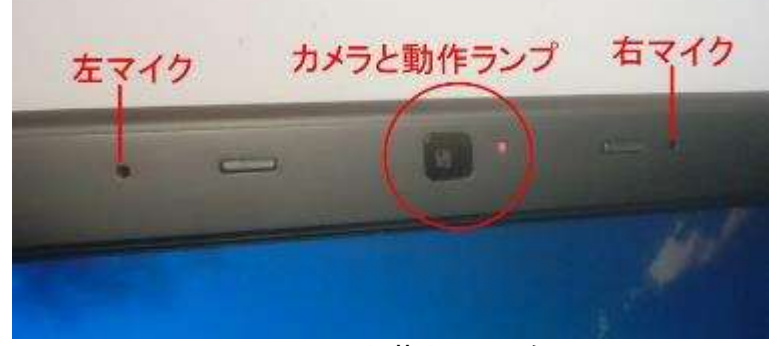

ノート PC 内蔵カメラの例

➢ デスクトップ PC では、モニターには付属されていないことが多いので、別途 Web カメラの購入が必要です $(2000)$  円程度~)。

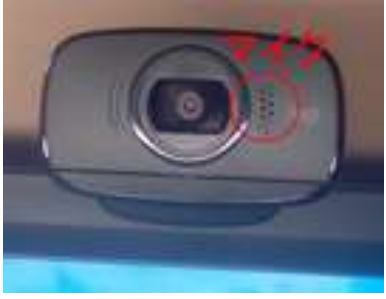

Web カメラの例

### <span id="page-2-0"></span>③ヘッドセットまたはイヤホンマイク等

➢ 内蔵マイクや Web カメラのマイクでは、雑音や PC 等が発する音声を拾いやすい ため、セッションの中で発言する可能性のある方は極力ご用意ください。

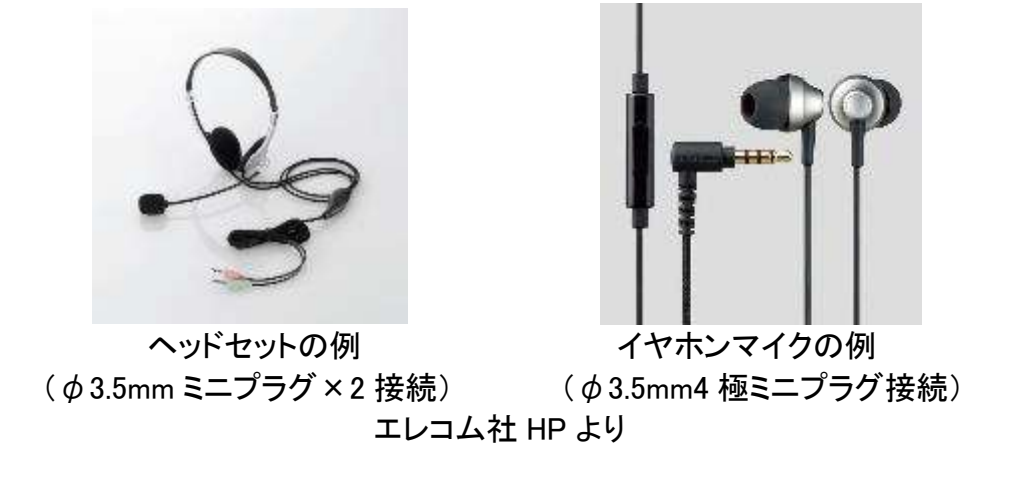

➢ 接続形式は上記のほか各種 USB 接続、Lightning 接続、Bluetooth 接続などがあり ます。ご使用の機器に合うものをご用意ください。

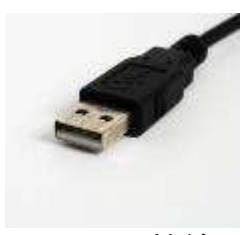

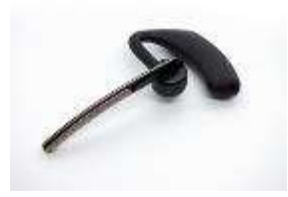

USB-A 接続 USB-C 接続 Lightning 接続 Bluetooth 接続

### 3.インターネット回線

#### <span id="page-3-0"></span>①回線速度の確認

➢ 快適に Zoom ミーティングに参加するためには、速度 2~5Mbs 以上(上り・下り) のインターネット回線が推奨されます。回線速度が十分であることをご確認くださ

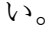

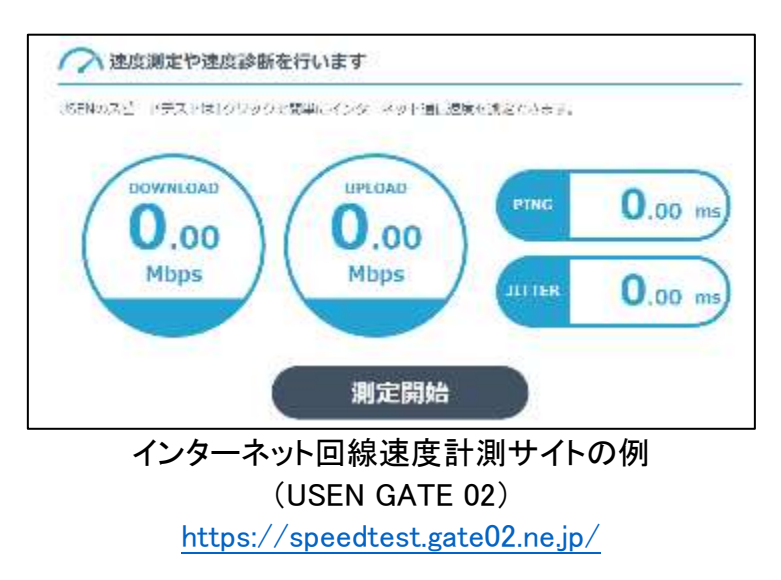

➢ もし不十分な場合は、②外部から家(職場)までの回線、③家(職場)の中での回 線、に分けて検討を行い、環境の改善をお図りください。

<span id="page-3-1"></span>②外部から家までの回線(回線会社からインターネット機器まで)

| ◎光回線          | 100〜400Mbps   お勧め |                          |
|---------------|-------------------|--------------------------|
| <b>〇5G 回線</b> |                   | 10~100Mbps 機器設置場所により速度低下 |
| △4G 回線        | $5\sim$ 40Mbps    | ┃機器設置場所により速度低下           |

- ➢ なるべく光回線での有線(ケーブル)接続をお勧めします。
- ➢ 据置型・携帯型 Wi-Fi 機器やスマホ本体の回線を使う際は、電波の受信環境の良い 場所を選び、アンテナマークが良好で 5G 回線で接続できていることをご確認くだ さい。

#### <span id="page-3-2"></span>③家の中での回線(インターネット機器から PC 等まで)

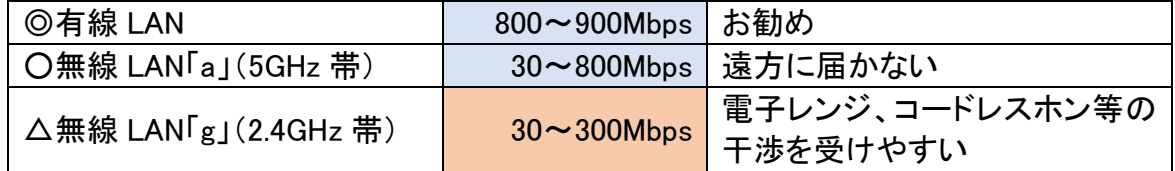

➢ なるべく LAN ケーブルによる有線 LAN 接続とお勧めします。

➢ 据置型・携帯型 Wi-Fi 機器にも、LAN ケーブルの差し込み口がついていることが ありますので、PC にも LAN ケーブルの差し込み口がある場合には、なるべくケー

ブル接続にしましょう。

➢ 無線 LAN で接続する場合には、PC 等をなるべくインターネット機器(無線 LAN ルーターや据置型・携帯型 Wi-Fi 機器)に近い場所に置き、5GHz 帯 (SSID に「a」 と表示)で接続しましょう。

<span id="page-4-0"></span>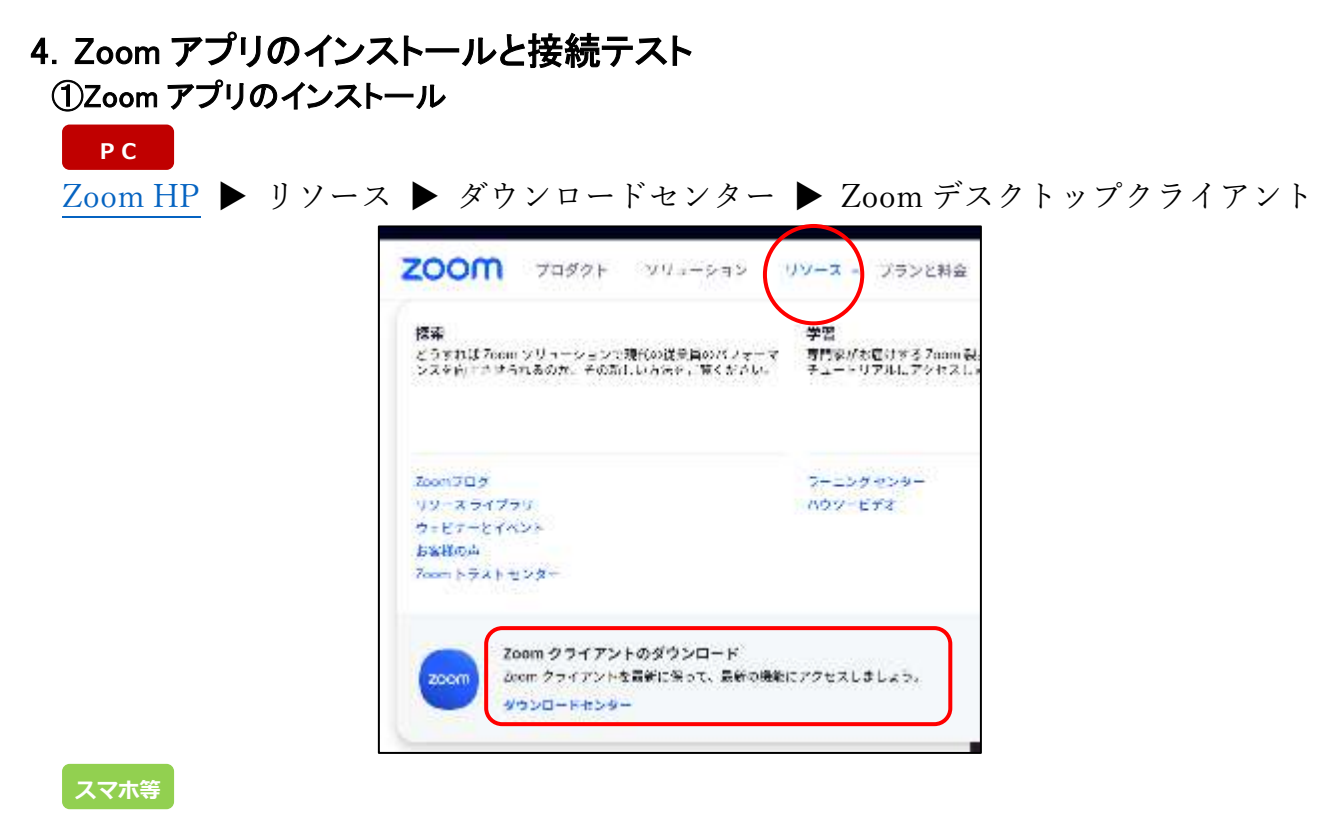

各 OS アプリストア ▶ 「Zoom」で検索 ▶ 「Zoom Cloud Meetings」を入手

### <span id="page-4-1"></span>②接続テスト

**P C**

Zoom 社のテストミーティングに接続して、音声・画面が送受信できることをご確認くだ さい。

<https://zoom.us/test> ▶ 「参加」ボタン ▶ ポップアップに従いカメラ・スピーカー・マ イクのテスト

<https://zoom.us/test> ▶ 「参加」ボタン ▶ 自動的にデバイステストが実施される **スマホ等**

> 学術総会でも、11 月 11 日 (土) 10~11 時に「Zoom 初心者の部屋」を設けます (接続 URL 等は学術総会視聴サイトの中で公開します)。

### <span id="page-5-0"></span>③Zoom アプリの更新確認

➢ PC では、ときどき Zoom アプリが最新版になっているかをチェックしましょう。

➢ 古いバージョンだと、ミーティング参加に支障をきたす可能性があります。

**P C**

Zoom アプリを起動 ▶ 右上の自分のアイコン ▶ 更新をチェック

**スマホ等**

スマホ版アプリでは、自動的に更新されます。